Jeżeli dostajesz na swoją skrzynkę e-mail niechciane wiadomości potocznie nazywane SPAM-em, ten poradnik pomoże Ci w rozwiązaniu tego problemu.

1. Logujemy się na swoje konto e-mail poprzez usługę **Microsoft Outlook WebApp** .

2. W prawym górnym rogu klikamy na ikonę koła zębat[ego \(nr1\), a następnie wybiera](https://login.microsoftonline.com/login.srf?wa=wsignin1%2E0&rpsnv=2&ct=1384260650&rver=6%2E1%2E6206%2E0&wp=MBI&wreply=https%3A%2F%2Frcreopole%2Esharepoint%2Ecom%2F_forms%2Fdefault%2Easpx&lc=1045&id=500046&guests=1)my z menu **OPCJE** (nr2).

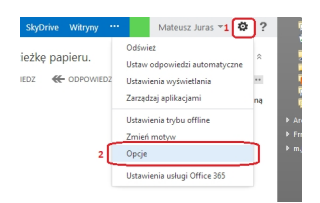

3. Po wyświetleniu się okna opcji, wybieramy z menu po lewej - **blokowanie lub zezwalanie** (nr 1). Wyświetlą się poszczególne opcje. Powinniśmy mieć zaznaczoną opcję

# **Automatycznie filtruj wiadomości-śmieci**

(nr 2). Teraz mamy do wyboru dwie możliwości. Możliwość pierwsza jest taka, że możemy zdefiniować osoby, które są

# **zaufane**

(będziemy mieli wtedy pewność, że wiadomość do nas zawsze dotrze), lub możemy zdefiniować adresy e-mail, których nie chcemy otrzymywać, czyli

**SPAM**

#### **Jak zabezpieczyć skrzynkę e-mail przed SPAM**

Wpisany przez Mateusz Juras piątek, 15 listopada 2013 13:30

. Zacznijmy od zdefiniowania zaufanych adresów. Klikamy na formularz (nr 3), a następnie wpisujemy

### **CAŁY**

adres e-mail osoby, od której chcemy otrzymywać wiadomości. Po wpisaniu klikamy na znak plusa (nr 4).

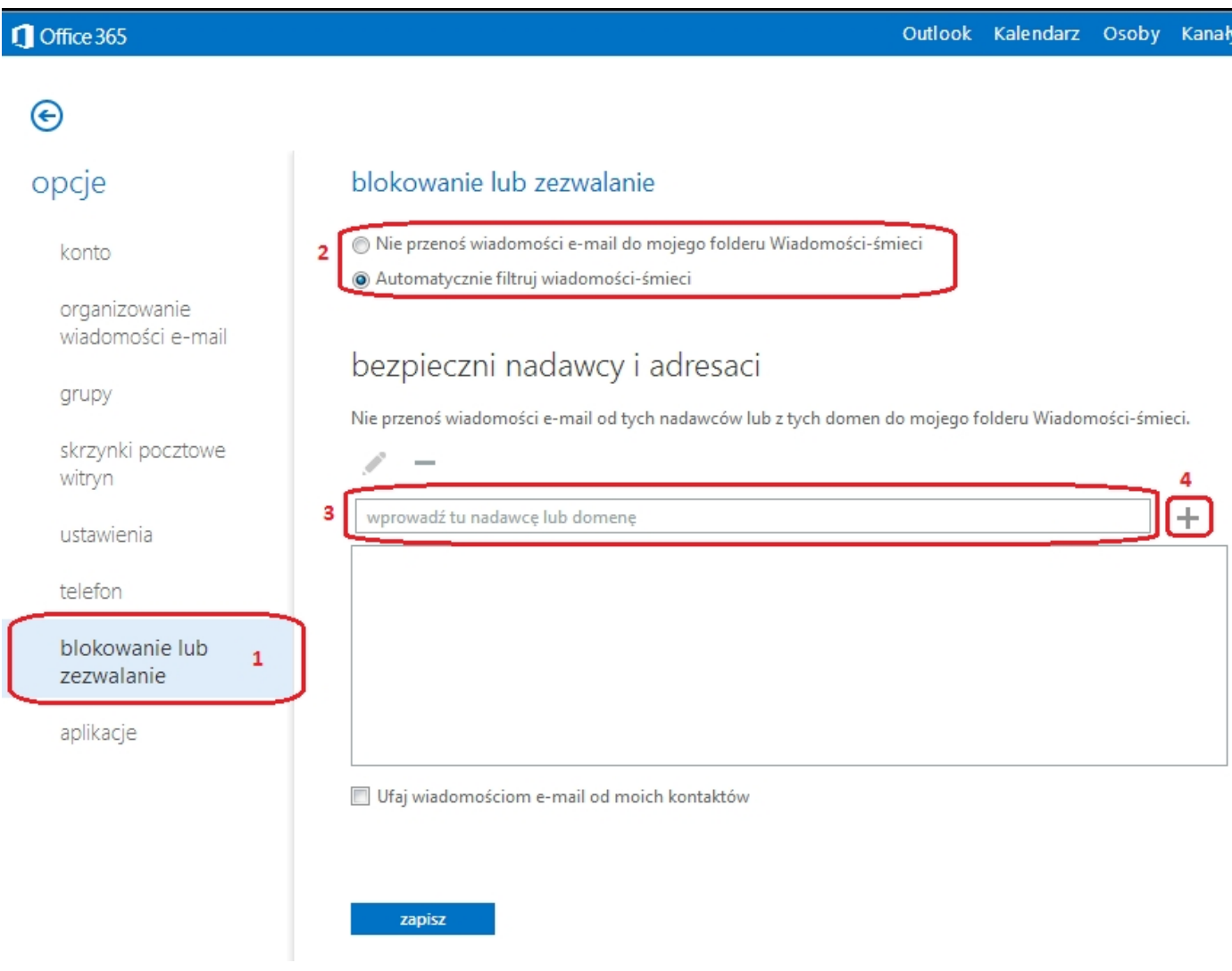

4. Na liście ukaże nam się dodany przez nas adres (nr 1). Na koniec powinniśmy zaznaczyć opcję **Ufaj wiadomościom e-mail od moich kontaktów** (nr 2). Na koniec zatwierdzamy operację przyciskiem

# **Jak zabezpieczyć skrzynkę e-mail przed SPAM**

#### Wpisany przez Mateusz Juras piątek, 15 listopada 2013 13:30

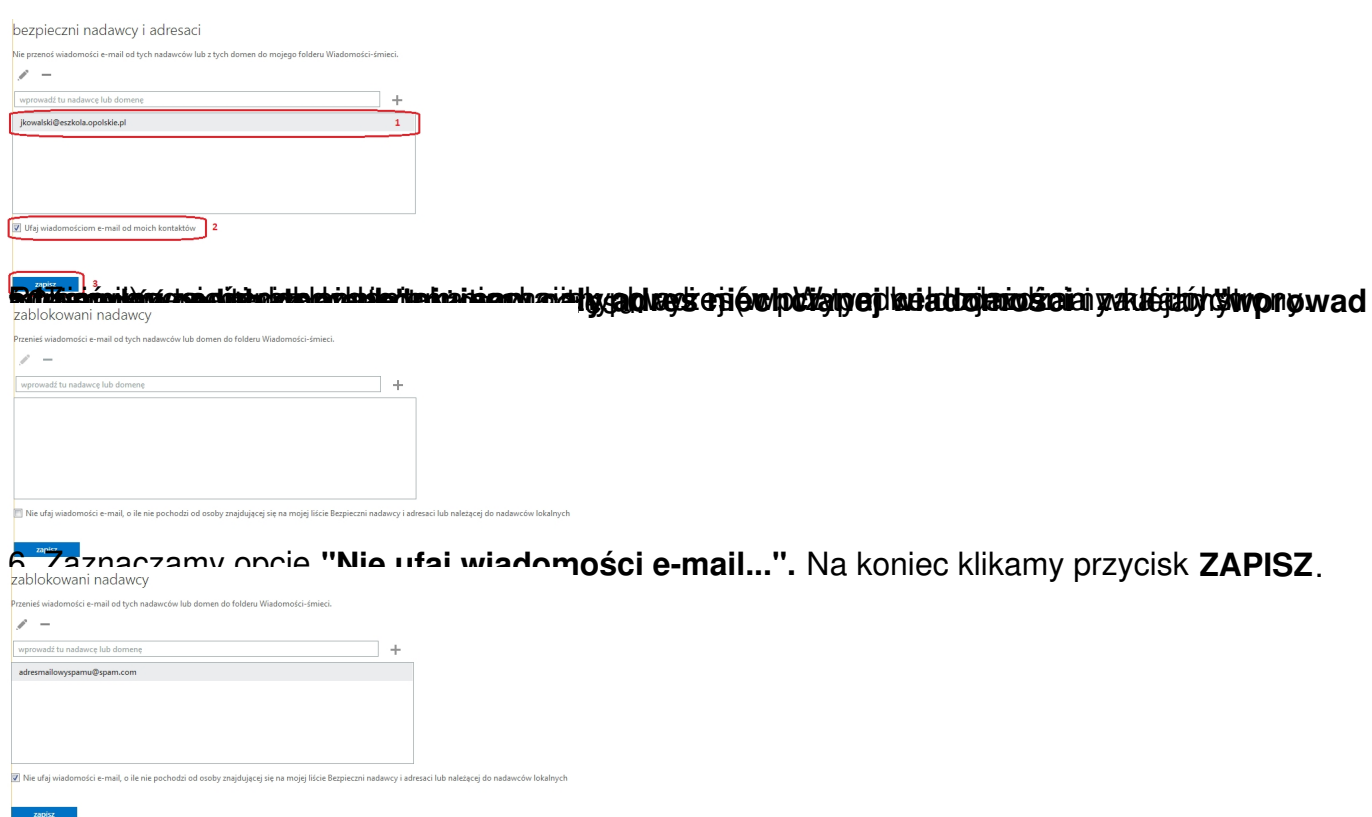